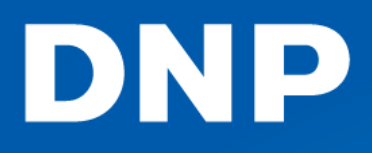

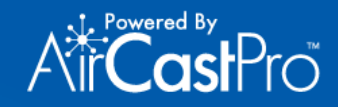

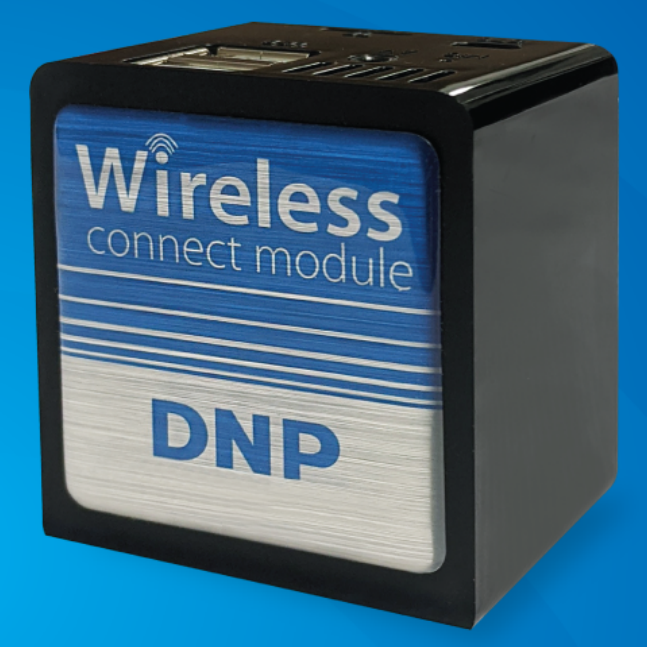

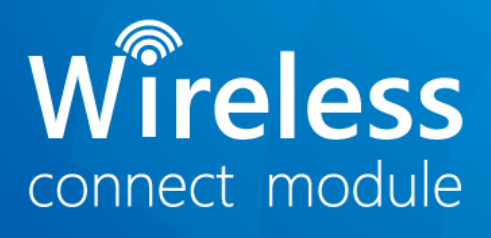

# USER MANUAL

© 2020. DNP Imagingcomm America Corporation DOC PN: DOC-U-IDW520-PS Todos los derechos reservados. Rev.: 06.11.2020

### **Acuerdos de licencia**

**ACUERDO DE LICENCIA DE USUARIO FINAL DEL SOFTWARE (EULA)***. POR FAVOR LEA LOS SIGUIENTES TÉRMINOS Y CONDICIONES ANTES DE UTILIZAR ESTE SOFTWARE. EL USO DE ESTE SOFTWARE INDICA SU ACEPTACIÓN DE ESTOS TÉRMINOS Y CONDICIONES. SI USTED NO ESTÁ DE ACUERDO CON ESTOS TÉRMINOS Y CONDICIONES, NO DESCARGUE NI USE ESTE SOFTWARE. Este Acuerdo de licencia de software (el "Acuerdo de licencia de software') es un acuerdo celebrado entre usted (en adelante "Usted" o "Su") y DNP Imagingcomm America Corporation (DNP IAM) (el "Licenciador") para todo y cualquier software y documentación suministrados por el Licenciador (el "Software"). El Software incluye ítems disponibles ya sea mediante descarga por Internet, o bien están contenidos en un CD/DVD o en el instalador de un software de terceros Al utilizar el Software, Usted acepta los términos de este Acuerdo de licencia del software. El Licenciador le otorga a Usted una licencia no exclusiva y no transferible para usar una copia del Software en código objeto únicamente.*

**PROPIEDAD CONSERVADA POR EL LICENCIADOR***. El Licenciador es propietario del título y todos los derechos de autor en y para el Software y el Licenciador tiene todo el derecho y la autoridad para otorgar la licencia concedida en esto. Su licencia no le otorga ningún título o propiedad sobre el Software, ni es una venta de ningún derecho sobre el Software. El único derecho que se le otorga a Usted es el derecho de usar el Software de acuerdo con los términos de este Acuerdo de licencia del Software. Todos los derechos no específicamente concedidos a Usted conforme a este Acuerdo de licencia de software están reservados por el Licenciador. Usted solo puede realizar una única copia del Software como copia de seguridad, siempre y cuando incluya todos los avisos y marcas, incluyendo derechos de autor, marca registrada y otros avisos de propiedad como en el original. Dicha copia de seguridad del Software no puede estar en uso en ningún momento a menos que el Software original esté dañado al punto de ser inutilizable, y tanto el original como la copia deben permanecer en Su poder y control. Usted no puede copiar el Software en ninguna red pública. Usted no puede modificar, desensamblar, descompilar, traducir, realizar ingeniería inversa, reproducir, crear trabajos derivados o mejorar el Software y Usted no puede permitir que otros lo hagan. Usted no puede alquilar, arrendar, vender, sublicenciar, exportar o de otra manera transferir el Software a ninguna otra persona y Usted no puede permitir que otros lo hagan. Además de cualquier otro derecho que pueda tener, el Licenciador puede terminar este Acuerdo de licencia de Software si Usted no cumple con los términos y condiciones de éste. En tal*  caso, Usted debe dejar de usar el Software y destruir todas las copias del Software y todos sus componentes. A discreción exclusiva del *Licenciador, éste puede de vez en cuando suministrarle a Usted actualizaciones del Software. Cualquiera de esas actualizaciones pasará a formar parte del Software licenciado a Usted conforme al presente y estará sujeta a todos los términos y condiciones de este Acuerdo de licencia de software.*

**EXENCIÓN DE GARANTÍAS***. El Licenciador se exime expresamente de cualquier y toda garantía relativa al Software. EL SOFTWARE SE ENTREGA "TAL CUAL", SIN GARANTÍA DE NINGÚN TIPO, EXPRESA O IMPLÍCITA, INCLUYENDO, SIN LIMITACIÓN, LAS GARANTÍAS IMPLÍCITAS DE COMERCIALIZACIÓN Y APTITUD PARA UN PROPÓSITO PARTICULAR, NO INFRACCIÓN, PRÁCTICA COMERCIAL Y USO COMERCIAL. POR LA PRESENTE, USTED ASUME TODO EL RIESGO EN CUANTO A LA CALIDAD Y EL RENDIMIENTO DEL SOFTWARE.*

**LIMITACIÓN DE RESPONSABILIDAD** *En ningún caso el Licenciador será responsable de ningún daño directo, especial, fortuito, indirecto o consecuente de ningún tipo para Usted (incluyendo, sin limitación, daños por pérdida de beneficios, ventas o datos por interrupción de negocio) que resulte del uso o la imposibilidad de uso del Software, incluso si el Licenciador ha sido advertido de la posibilidad de tales daños. En cualquier caso, la responsabilidad total del Licenciador bajo cualquier disposición estará limitada al importe realmente pagado por Usted por el Software. Dado que algunos estados y jurisdicciones no permiten la exclusión o limitación de responsabilidad, es posible que la limitación arriba mencionada no se aplique a Usted. Si cualquier disposición del Acuerdo de licencia de software es declarada, por un tribunal de jurisdicción competente, inválida por cualquier motivo, dicha invalidez no afectará el resto de las disposiciones del mismo.* 

**LEGISLACIÓN APLICABLE** *Este Acuerdo de licencia de software se regirá por las leyes del Estado de Carolina del Norte sin tener en cuenta conflictos de principios legales. Por la presente, Usted y el Licenciador consienten en la sede y jurisdicción exclusivas de los tribunales estatales y federales situados en el Condado de Mecklenburg, Carolina del Norte.*

**IMPUESTOS** *Usted es responsable de todos los impuestos o cargos impuestos por cualquier gobierno o autoridad reguladora respecto de la entrega y el uso del Software, pero excluyendo cualquier impuesto basado en la renta neta del Licenciador.*

**PLAZO** *Este Acuerdo de licencia es efectivo hasta su rescisión. Usted puede rescindir este Acuerdo de licencia dejando de usar el Software y, si es pertinente, devolviendo el Software al Licenciador. El Licenciador puede rescindir este Acuerdo de licencia si Usted incumple cualquiera de sus términos y condiciones. Al producirse la rescisión de este Acuerdo de licencia por cualquier motivo, Usted dejará de usar el Software y, si es pertinente, devolverá el Software al Licenciador. Todas las disposiciones de este Acuerdo relativas a exenciones de garantías, limitación de responsabilidad, compensaciones, o daños, y los derechos de propiedad del Licenciador seguirán vigentes después de la rescisión.*

**RECONOCIMIENTOS** *Los perfiles ICC suministrados por DNP Imagingcomm America Corporation son preparados usando la tecnología de X-Rite, Incorporated. USTED RECONOCE HABER LEÍDO Y COMPRENDIDO ESTE ACUERDO Y ACEPTA SOMETERSE A SUS TÉRMINOS. USTED ACEPTA ADEMÁS QUE ESTE ACUERDO ES LA DECLARACIÓN COMPLETA Y EXCLUSIVA DEL ACUERDO ENTRE USTED Y EL LICENCIADOR Y SUSTITUYE A CUALQUIER PROPUESTA O ACUERDO PREVIO, ORAL O ESCRITO, Y CUALQUIER OTRA COMUNICACIÓN EN RELACIÓN CON EL SOFTWARE TRATADO EN ESTE ACUERDO.*

*La información contenida en este documento representa la postura actual de DNP Imagingcomm America Corporation sobre los temas tratados en la fecha de su publicación. Debido a que DNP Imagingcomm America Corporation debe responder a las cambiantes condiciones del mercado, no debe interpretarse como un compromiso por parte de DNP Imagingcomm America Corporation y DNP Imagingcomm America Corporation no puede garantizar la exactitud de ninguna información presentada tras la fecha de su publicación. Este documento está destinado exclusivamente a fines informativos. DNP Imagingcomm America Corporation NO PROPORCIONA NINGUNA GARANTÍA, EXPRESA O IMPLÍCITA, EN CUANTO A LA INFORMACIÓN CONTENIDA EN ESTE DOCUMENTO.*

*La conformidad con todas las leyes de derechos de autor aplicables es responsabilidad del usuario. Sin limitar los derechos de copia, ninguna parte de este documento puede reproducirse, almacenarse o introducirse en un sistema de recuperación, ni transmitirse bajo cualquier forma o por cualesquiera medios (electrónico, mecánico, fotocopia, grabación, o de otra manera), o para cualquier fin, sin el permiso expreso y por escrito de DNP Imagingcomm America Corporation*

*DNP Imagingcomm America Corporation puede poseer patentes, solicitudes de patentes, marcas registradas, derechos reservados, u otros derechos de propiedad intelectual que cubran el contenido de este documento. Salvo que se determine expresamente en un contrato de licencia por escrito por parte de DNP Imagingcomm America Corporation, el suministro de este documento no le otorga ninguna licencia sobre las patentes, marcas registradas, derechos reservados, u otra propiedad intelectual.*

*WPS-1™, WPS Pro™, Tomo™, Hot Folder Print™, PrintCenter™, DS-Series Printers™ y PrintTurbine™ son marcas comerciales registradas y Nexlab® es una marca comercial registrada de DNP Imagingcomm America Corporation PrintRush® y Party Print® son marcas comerciales registradas de Dai Nippon Printing Company LTD. Apple, el logotipo Apple, iPad y iPhone son marcas comerciales de Apple Inc., registradas en EE.UU. y en otros países. App Store es una marca de servicio de Apple Inc. Amazon es una marca comercial de Amazon.com Inc. o sus filiales. Android y Google Play son marcas comerciales de Google, Inc. SD, SDHC y SDXC son marcas comerciales o marcas comerciales registradas de SD-3C, LLC en Estados Unidos, otros países o ambos. Sony® y Cyber-shot® son marcas comerciales registradas de Sony Corporation. FlashAir™ es una marca comercial de Toshiba Corporation. PiPO™ es una marca comercial de PiPO Corporation. USPS® es una marca comercial registrada del Servicio Postal de los Estados Unidos. Los nombres de compañías y productos mencionados en este documento pueden ser marcas registradas de sus dueños respectivos.* 

*DNP Imagingcomm America Corporation \* 4524 Enterprise Dr NW \* Concord, NC 28027 \* USA*

*© 2000-2020 DNP Imagingcomm America Corporation Todos los derechos reservados.*

# **Contenido**

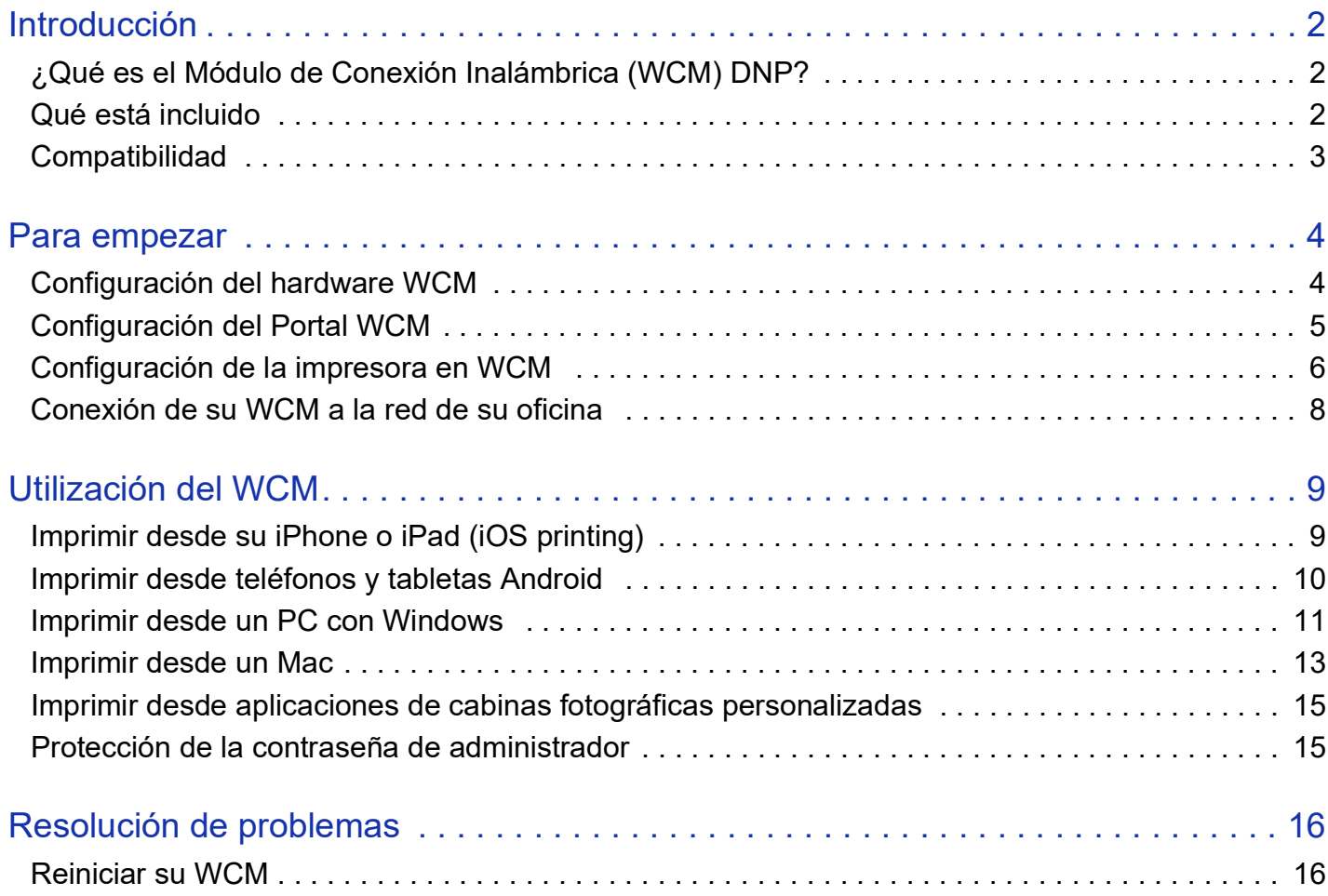

# <span id="page-4-0"></span>**Introducción**

### <span id="page-4-1"></span>**¿Qué es el Módulo de Conexión Inalámbrica (WCM) DNP?**

El WCM es un accesorio para las impresoras fotográficas DNP que permite imprimir de forma inalámbrica desde dispositivos móviles (iPhone, iPad y dispositivos Android), PCs con Windows y Macs. WCM emite su propia red Wi-Fi (hotspot) a la que puede conectarse para imprimir de forma inalámbrica y para configurar su WCM utilizando un navegador web en su teléfono, tableta o PC.

Al mismo tiempo, puede conectar su WCM a una red externa a través de un cable Wi-Fi o Ethernet. Si esta red externa está conectada a Internet, entonces cualquiera que esté conectado al hotspot del WCM tendrá acceso a Internet además de poder imprimir fotos. Además, cualquiera que esté conectado a esa red externa podrá imprimir fotos a través del WCM.

Puede conectar una o dos impresoras fotográficas DNP a su WCM. La conexión de dos combinaciones diferentes de impresora/medios puede proporcionar una gama más amplia de tamaños de impresión o, al tener dos impresoras/medios idénticos, puede aumentar la velocidad de impresión y reducir el número de recargas de medios.

### <span id="page-4-2"></span>**Qué está incluido**

La caja WCM incluye la unidad WCM, el adaptador de corriente y el cable de la impresora. Hay un adaptador Wi-Fi (o dongle) ya conectado a un puerto USB junto al enchufe Ethernet. Además, se incluye un cable especial sólo para la impresora QW410. La impresora QW410 puede alimentar el WCM desde un puerto USB especial de esa impresora.

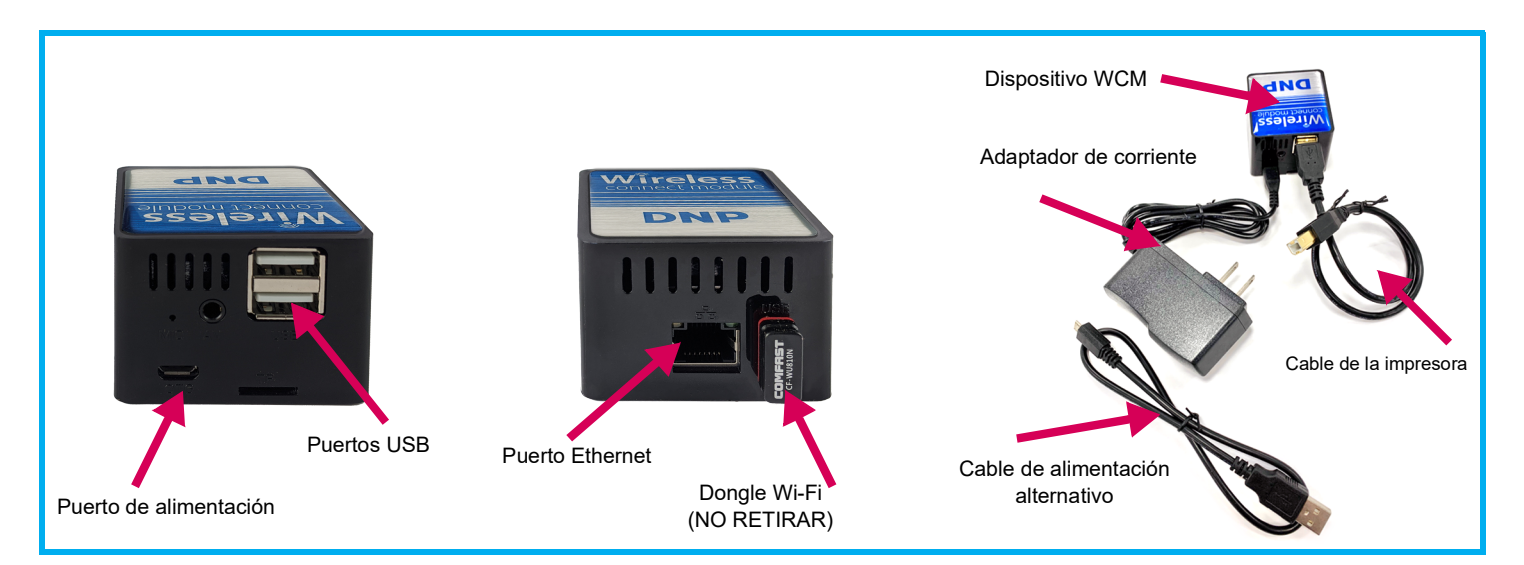

### <span id="page-5-0"></span>**Compatibilidad**

El WCM es compatible con el Protocolo de Impresión de Internet (IPP), lo que significa que para los dispositivos iOS funcionará con AirPrint®, el método de impresión estándar. Las últimas versiones de Android OS también imprimirán a través del WCM utilizando comandos de impresión estándares.

La compatibilidad con el WCM incluye:

- iPhones y iPads con la versión 11 de iOS y posteriores
- Dispositivos Android con Android 9 (Pie) y posteriores
- ❖ Microsoft Windows 10
- MacOS versión 10.13 y posterior

NOTA: Para Android 8.1 y anteriores, hay aplicaciones de software de terceros que proporcionarán cierta capacidad de impresión. Esto incluye *Mopria Print* y *Let's Print Droid*.

El WCM soporta las impresoras fotográficas más populares de DNP, incluyendo:

- $\cdot \cdot$  DS620
- **❖ DS820**
- **❖ QW410**
- DS-RX1HS

## <span id="page-6-0"></span>**Para empezar**

### <span id="page-6-1"></span>**Configuración del hardware WCM**

- 1. Antes de configurar su WCM, configure su(s) impresora(s) fotográfica(s) DNP como se muestra en la guía del usuario de la impresora, cargando el material (cinta y papel), conectando el cable de alimentación y el cable USB de la impresora (incluido con el WCM) y encendiendo las impresoras.
- 2. Enchufe el cable USB de la impresora en uno de los dos puertos USB de la parte posterior del WCM.

#### OPCIONAL:

Enchufe el WCM en su red Ethernet alámbrica conectando el puerto Ethernet WCM a su concentrador Ethernet mediante un cable Ethernet estándar (no incluido).

3. Enchufe el adaptador de corriente del WCM en el puerto micro-USB de la parte posterior del WCM.

#### OPCIONAL:

Si utiliza una impresora QW410, puede alimentar el WCM directamente desde la impresora QW410 sin el adaptador de alimentación. Enchufe el cable de micro-USB a USB estándar (incluido) en el puerto USB estándar del QW410 y en el puerto micro-USB del WCM.

### NOTA:

No hay ningún interruptor en la unidad WCM. Se encenderá automáticamente cuando se enchufe.

Es mejor no apagar su unidad WCM desenchufándola. Primero, vaya al portal WCM utilizando su navegador, pulse el icono circular de energía en la esquina superior derecha y seleccione la opción Shut Down (apagar). Entonces es seguro desconectar su WCM.

#### ATENCIÓN:

Aunque su impresora y WCM estén conectados y encendidos, la impresora no estará disponible hasta que utilice un navegador web para configurarla mediante la página de portal WCM.

### <span id="page-7-0"></span>**Configuración del Portal WCM**

Una vez que haya conectado su WCM, en menos de dos minutos la red hotspot Wi-Fi del dispositivo estará disponible.

- 1. Conecte su dispositivo (teléfono inteligente, tableta, Mac o PC) a la red WCM yendo a la aplicación de configuración de red de su dispositivo y eligiendo la red llamada DNPWirelessConnect
- 2. Para entrar en la red, utilice la contraseña: **dnp12345** (puede cambiar esta contraseña más tarde si lo desea).
- 3. Una vez conectado a la red, abra su navegador y escriba en la barra de direcciones:

#### 192.168.4.1 O dnpwc.local

- 4. El portal WCM se cargará en su navegador. La primera vez que se conecte, se le pedirá que registre su WCM escribiendo su nombre y dirección de correo electrónico. DEBE hacer esto la primera vez, pero posteriormente ya no se le pedirá esta información de nuevo.
- 5. Una vez que se haya registrado con su información, verá la página principal del portal WCM. Utilice el siguiente diagrama para acceder a todas las partes de la página del portal y hacer los cambios necesarios.

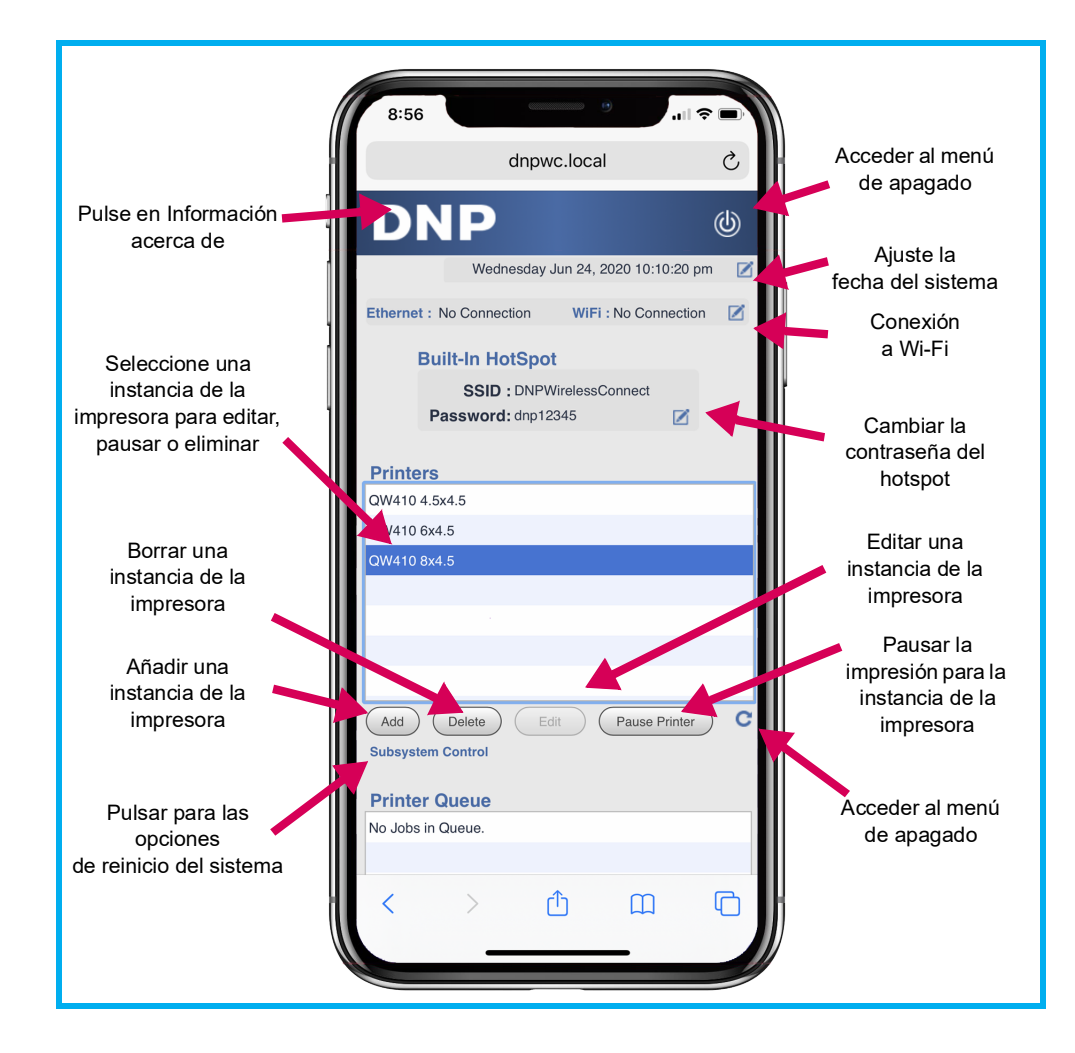

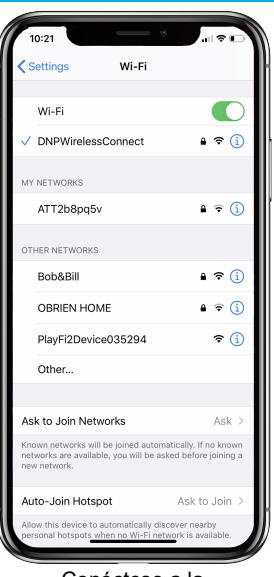

Conéctese a la red hotspot del WCM DNPWirelessConnect

### <span id="page-8-0"></span>**Configuración de la impresora en WCM**

#### **Acerca de las instancias de la impresora**

#### **Para hacer que su impresora esté disponible desde su WCM, necesita crear una o varias** *instancias de la impresora***.**

La instancia de la impresora es lo que el WCM utiliza para identificar los siguientes tres componentes:

- El tipo de impresora (DS620, QW410, etc.)
- El tamaño de la impresión (4x6 (10 cm x 15 cm), 4x4 (15 cm x 15 cm), etc.)
- $\div$  El acabado de la impresión (mate o brillante)

Si planea imprimir sólo un tamaño de impresión y el acabado del papel en la misma impresora cada vez, sólo necesita una instancia de la impresora. Sin embargo, si planea imprimir diferentes tamaños o acabados de impresión (o incluso utilizar dos impresoras DNP), necesitará una instancia de impresión para identificar cada uno de los formatos de impresión deseados. Por ejemplo, si tiene un medio de 4x6 pulgadas (10 cm x 15 cm) cargado en su impresora DNP, puede imprimir impresiones de tamaño 4x6, 4x4 o 4x3 (10 cm x 15 cm, 10 cm x 10 cm o 10 cm x 7,5 cm). Si desea poder imprimir los 3 tamaños, tendrá que añadir 3 instancias de impresión y darles diferentes nombres.

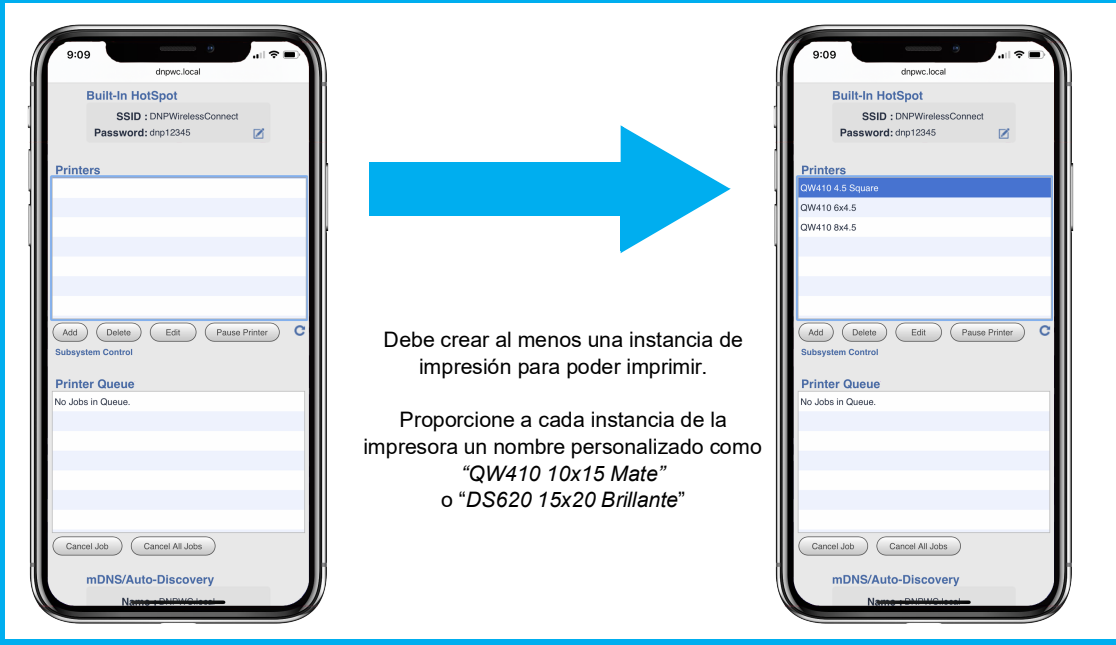

 $\partial$ 

12:38  $AA$ 

**DNP** 

nnected Printe  $-aw410$  (USB)

dnpwc.local

Add a Printer: Select Printer

### **Añadir una instancia de impresión**

- 1. Haga clic en el botón **Add** (añadir). El WCM detecta sus impresoras (puede conectar dos impresoras al WCM si desea) y le muestra los nombres de las impresoras.
- 2. Haga clic en la impresora que desea utilizar y seleccione **Continue** (continuar).
- 3. Cuando se le pregunte si desea personalizar el nombre, pulse **YES** (sí).
- 4. Seleccione el nombre en la ventana. Puede cambiar el nombre, pero se recomienda que el nombre de la instancia de la impresora describa el tipo de impresora, el tamaño de la impresión y el tipo de acabado del papel para evitar confusiones.
- 5. Haga clic en **Continue** (continuar).

#### ATENCIÓN:

No se puede cambiar el nombre de una instancia de la impresora. Para cambiar el nombre de una instancia de la impresora posteriormente, debe borrarla y crear una nueva con la misma configuración pero con un nuevo nombre.

- 6. Ya ha añadido la instancia de la impresora, pero el tamaño de la impresión es el predeterminado y el acabado es brillante independientemente de cómo la haya nombrado. Ahora puede elegir el tamaño de la impresión de la instancia de la impresora:
	- Haga clic en la instancia de la impresora en la lista.
	- Seleccione **Edit** (editar).
	- Seleccione la lista **Option Value** (valor de la opción).
	- Elija **print size** (tamaño de la impresión).
	- Haga clic en **Finish** (terminar).

#### ATENCIÓN:

El WCM le mostrará todos los tamaños de impresión para sus impresoras DNP. Sólo elija funciona con el medio que está cargado en su impresora. Elegir tamaños incompatibles h ignore cualquier cosa enviada a esa instancia de la impresora.

- Hágalo con tantos tamaños de impresión y acabados como planee usar.
- 7. Puede personalizar aún más cada instancia de la impresora. Por ejemplo, puede cambiar de impresión brillante a mate haciendo lo siguiente:
	- Haga clic en **printer instance** (instancia de la impresora) en la lista.
	- Haga clic en **Edit** (editar).
	- Haga clic en la lista **Printer Option** (opción de impresora).
	- Elija **Overcoat Pattern** (patrón de recubrimiento).
	- Haga clic en la lista **Option Value** (valor de la opción).
	- Elija **Matte or Glossy** (mate o brillante).
	- Haga clic en **Finish** (terminar).

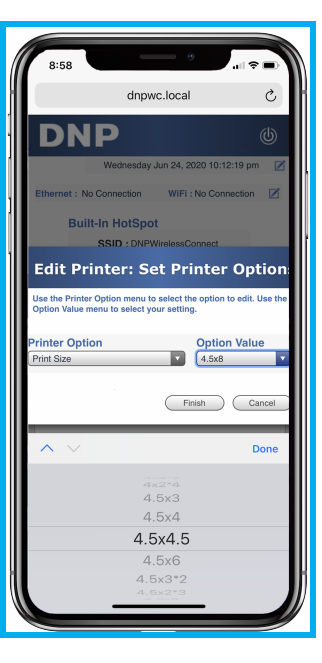

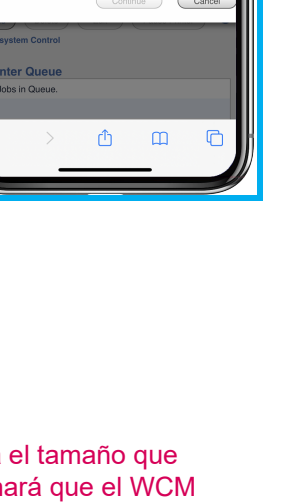

### <span id="page-10-0"></span>**Conexión de su WCM a la red de su oficina**

El hotspot de red proporcionado por el WCM tiene un alcance limitado. Tampoco tiene conexión a Internet por su cuenta. Puede ampliar la disponibilidad de su WCM y mantener una conexión a Internet conectando su WCM a su oficina o red doméstica:

1. Conecte el WCM a su enrutador de Internet a través de un cable Ethernet, o haga que su WCM se conecte a su red Wi-Fi.

Utilizar una conexión de cable Ethernet a su enrutador es la forma más fácil y rápida de conectarse. Simplemente enchufe el cable Ethernet en su WCM y su enrutador y el WCM detectará automáticamente la red y las instancias de la impresora estarán disponibles.

Sin embargo, la mayoría de la gente no tiene la posibilidad de colocar su impresora y su WCM junto a su enrutador y prefiere que el WCM se conecte a su red Wi-Fi.

- 2. Una vez que se haya conectado a su red Wi-Fi, vaya a la página de su portal WCM en un navegador (su dispositivo debe estar conectado a la red hotspot del WCM).
- 3. En la página del portal WCM, pulse el icono **Edit** (editar) a la derecha del *Wi-Fi:* Cuadro *No Connection* (no hay conexión).
- 4. Seleccione el nombre de la red Wi-Fi a la que desee conectarse.
- 5. Escriba la contraseña de esa red Wi-Fi en el cuadro Contraseña.
- 6. Pulse **Save** (guardar).

#### NOTA:

Una vez que el WCM está conectado a la red, al imprimir suele ser preferible dejar los dispositivos conectados a la red en lugar de cambiarlos a la red hotspot del WCM. La velocidad de impresión debe permanecer casi igual y tendrá acceso a Internet a la velocidad máxima de su red.

#### ATENCIÓN:

Con el WCM conectado a la red Wi-Fi, los dispositivos de esa red podrán imprimir en el WCM. Sin embargo, para utilizar la página del portal WCM para configurar su WCM, su dispositivo debe estar conectado a la red hotspot del WCM (DNPWirelessConnect). No estará disponible en su red Wi-Fi.

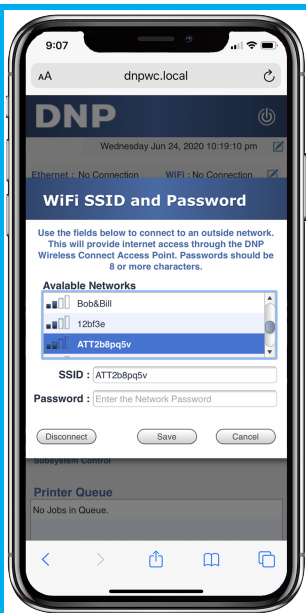

# <span id="page-11-0"></span>**Utilización del WCM**

### <span id="page-11-1"></span>**Imprimir desde su iPhone o iPad (iOS printing)**

El WCM trabaja con Apple AirPrint®. Cuando conecta su iPhone® o iPad® a la red WCM, cada nombre de la impresora (instancia de la impresora) se mostrará en el menú de impresión estándar de iOS. Cualquier aplicación que soporte el comando de impresión funcionará con las instancias de la impresora. Simplemente seleccione el nombre de la impresora con el tamaño de impresión que desee.

- 1. Utilice la aplicación de Configuración para conectar su dispositivo a la red en la que WCM está disponible (ya sea DNPWirelessConnect o su red si ha conectado el WCM a dicha red)
- 2. Abra la aplicación de fotos.
- 3. Seleccione la(s) foto(s) que desee imprimir.
- 4. Pulse el icono **Compartir**  $\Box$  (abajo a la izquierda en el iPhone, arriba a la izquierda en el iPad).

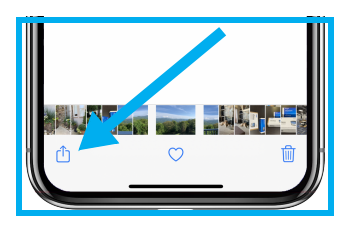

- 5. Desplácese hacia abajo y pulse el botón **Imprimir**.
- 6. En las Opciones de impresora, pulse **Seleccionar impresora** (o el nombre de la impresora si se muestra).
- 7. Pulse el nombre de la impresora que desee.
- 8. Pulse el botón **Imprimir** (mostrado en la imagen).

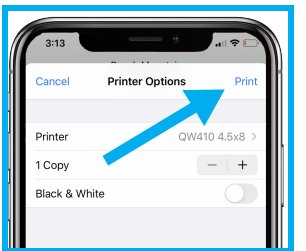

9. Su foto debería empezar a imprimirse en aproximadamente 30 segundos.

#### IMPORTANTE:

Algunas aplicaciones de fotos utilizan su propio menú de compartición personalizado que no incluye un botón de impresión. Al pulsar el botón "Más" a menudo proporciona el menú estándar que se muestra arriba (centro).

### <span id="page-12-0"></span>**Imprimir desde teléfonos y tabletas Android**

El WCM soporta el Protocolo de Impresión de Internet, lo que le permite trabajar con dispositivos Android recientes (los que ejecutan Android 9 o posterior). Para Android 8.1 o anterior, necesita utilizar una aplicación de impresión de terceros como Let's Print Droid o Mopria Print.

Cuando conecte su teléfono o tableta Android (con la versión 9 o posterior) a la red WCM, el nombre de cada impresora (instancia de la impresora) se mostrará en el menú de impresión estándar de Android. Cualquier aplicación que soporte el comando de impresión funcionará con las instancias de la impresora. Simplemente seleccione el nombre de la impresora con el tamaño de impresión que desee.

### **Para imprimir desde las aplicaciones Android (Android versión 9 y posterior):**

Utilice la aplicación de Configuración para conectar su dispositivo a la red en la que WCM está disponible (ya sea DNPWirelessConnect o su red si ha conectado el WCM a dicha red)

- 1. Utilice cualquier aplicación de fotos para ver su imagen.
- 2. Seleccione el botón **Menu**.

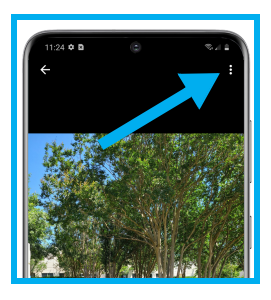

3. Pulse el botón **Imprimir**.

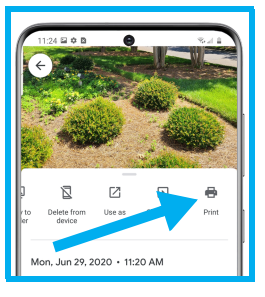

4. Pulse el nombre de la impresora para elegirla.

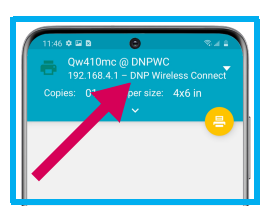

5. Pulse la **flecha hacia abajo** (**˅**) para elegir los ajustes de impresión

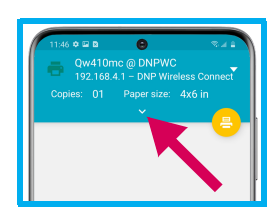

6. Seleccione el tamaño de la impresión, la orientación y las copias.

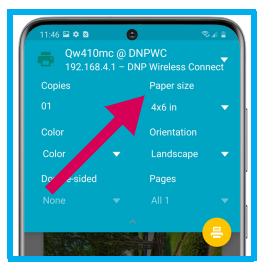

7. Pulse el icono **Impresora** para imprimir.

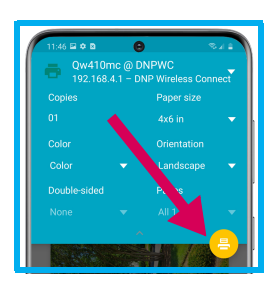

#### ATENCIÓN:

Android a veces no muestra el tamaño correcto de impresión disponible en el menú de Tamaño de Papel. Elija el tamaño más cercano y la impresión será normalmente correcta.

### <span id="page-13-0"></span>**Imprimir desde un PC con Windows**

El WCM soporta el Protocolo de Impresión de Internet, que le permite trabajar con el sistema de impresión de Windows 10. Antes de imprimir, debe configurar las instancias de la impresora en el PC.

- 1. Descargue el controlador de impresora DNP de Windows desde www.dnpphoto.com
- 2. Instale el controlador DNP de la impresora.
- 3. Conecte su PC a la red donde el WCM está disponible (ya sea DNPWirelessConnect o su red si el WCM está conectado a dicha red) haciendo clic en el **icono de red** en la barra de tareas.

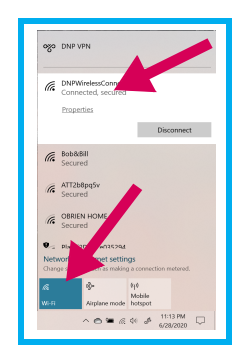

4. Abra una foto en su PC y haga clic en el icono **Imprimir**.

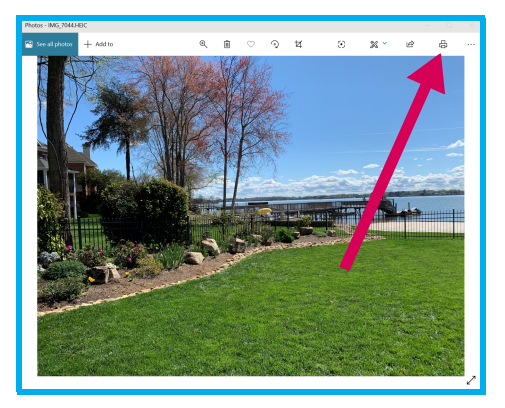

5. Haga clic en el nombre de la impresora y haga clic en el icono **+ (Agregar una impresora)** para agregar una impresora.

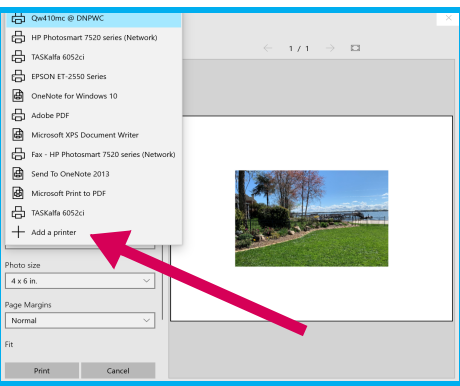

6. Haga clic en **Agregar una impresora o un escáner** - Windows encontrará impresoras en su red. Seleccione la instancia de la impresora que desee. Ahora puede elegir la configuración de la impresora que desea utilizar para la impresión.

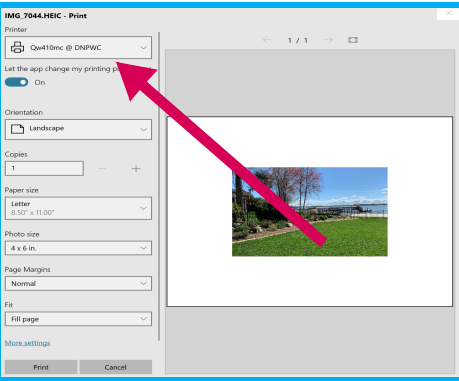

- 7. El tamaño del papel no es importante; será ignorado por el WCM.
- 8. Elija el tamaño de la foto que más se aproxime al tamaño que desea imprimir; será reemplazado por el WCM

9. Seleccione **Fill page** (Rellenar página) en la sección Ajustar.

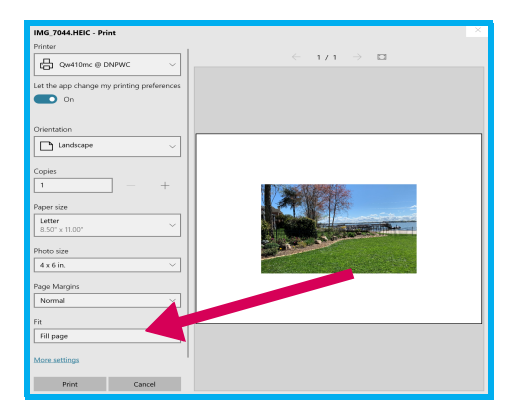

10. Hacer clic en **Print** (Imprimir).

### <span id="page-15-0"></span>**Imprimir desde un Mac**

El WCM trabaja con AirPrint, lo que le permite trabajar con el sistema de impresión de Mac. Antes de imprimir, debe configurar las instancias de la impresora en el Mac.

- 1. Descargue el controlador de impresora DNP de Mac desde www.dnpphoto.com
- 2. Instale el controlador DNP de la impresora Mac.
- 3. Conecte su Mac a la red en la que esté disponible el WCM (ya sea DNPWi relessConnect o su red si ha conectado el WCM a dicha red) haciendo clic en el icono de Red de la barra de menús.
- 4. Despliegue el menú de Apple y elija **Preferencias del Sistema**.
- 5. Haga clic en **Impresoras y escáneres**.
- 6. Haga clic en el icono **+** (Agregar) para agregar una impresora.

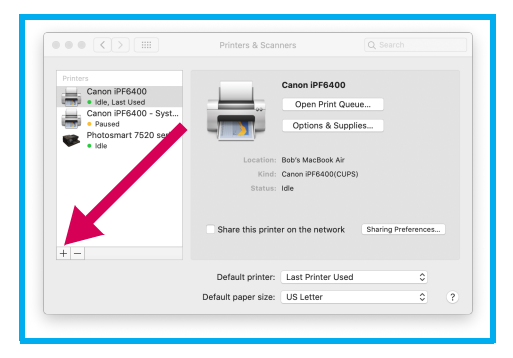

7. Seleccione la instancia de la impresora que desee instalar y haga clic en el botón **Agregar**.

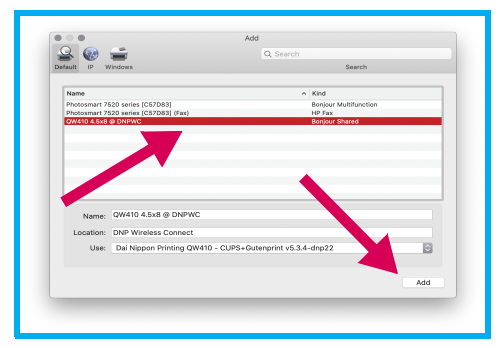

Ahora puede imprimir de forma inalámbrica en su impresora DNP utilizando los comandos de impresión estándares del Mac.

Por ejemplo, para imprimir desde la aplicación de fotos de Mac:

- 1. Haga clic en la(s) foto(s) que desea imprimir.
- 2. Despliegue el menú **Archivo** y haga clic en **Imprimir**.
- 3. Elija la instancia de la impresora y el tamaño de impresión correspondiente en las listas desplegables.

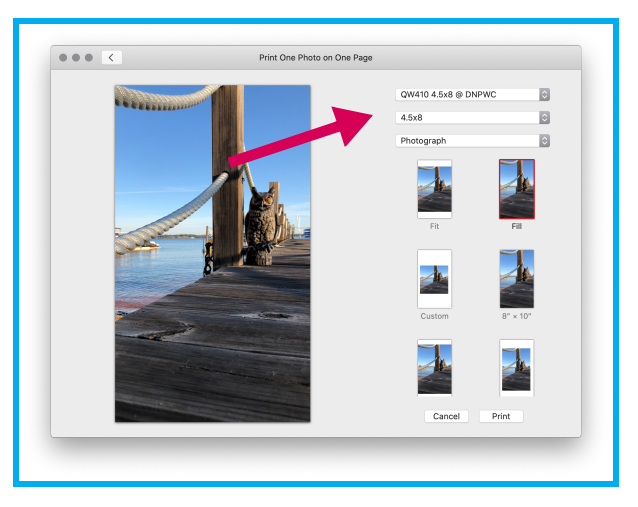

4. Haga clic en la selección **Rellenar página** y haga clic en el botón **Imprimir**.

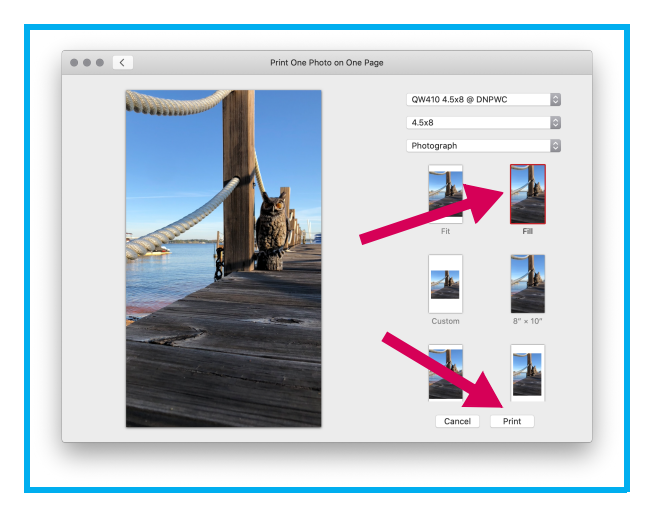

5. En el diálogo de impresión de Mac, elija el número de copias y haga clic en **Imprimir**.

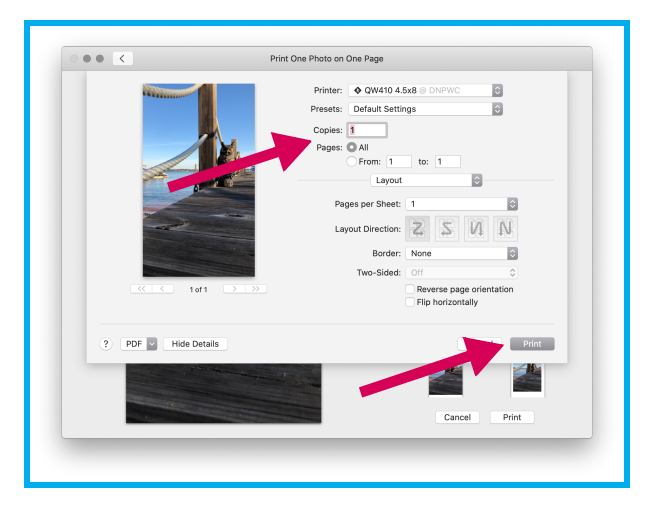

### <span id="page-17-0"></span>**Imprimir desde aplicaciones de cabinas fotográficas personalizadas**

Debido a que el WCM es compatible con los métodos de impresión estándares de los entornos iPad, Android, PC y Mac, las aplicaciones de cabinas fotográficas de muchos editores trabajarán con el WCM para imprimir fotos. Algunas aplicaciones que han sido probadas\* incluyen:

- Curator PixBooth 2
- ❖ Luma Booth
- ❖ Simple Booth Halo
- ❖ Simple Booth Halo 2
- SnapPic Booth
- ❖ Salsa Booth
- Photo Media Booth
- Babeland Photo
- ❖ Mini Photo Booth
- Darkroom Booth for iPad

\* Las pruebas fueron hechas por terceros e informadas a DNP. DNP no se hace responsable de las aplicaciones que no funcionen correctamente con el WCM.

### <span id="page-17-1"></span>**Protección de la contraseña de administrador**

Puede proteger con contraseña la página del portal WCM haciendo clic en la opción **Password Protect Settings** (configuración de protección con contraseña) que se encuentra en la parte inferior de la página principal del portal. Introduzca su contraseña, verifique su contraseña y guarde su configuración.

#### ATENCIÓN:

Si olvida su contraseña, no puede configurar su WCM. No hay forma de burlar la contraseña.

# <span id="page-18-0"></span>**Resolución de problemas**

### <span id="page-18-1"></span>**Reiniciar su WCM**

Puede haber ocasiones en las que sea necesario eliminar un problema de impresión u otros posibles errores del sistema. Existen tres opciones para hacer esto:

- 1. Reiniciar el subsistema de impresión (en la sección Subsystem Controls (controles del subsistema) del portal WCM). Utilice esto para resolver problemas menores como cuando las impresoras no transmiten inmediatamente por la red o para borrar trabajos problemáticos. Esta es una opción no destructiva y conservará las impresiones en cola y las impresoras configuradas.
- 2. Reinicio de la energía: apagar el WCM (en el portal WCM), desenchufar el WCM y volver a enchufarlo. Si no puede conectarse con el portal WCM, simplemente desenchufe la unidad, espere 10 segundos y conecte el WCM de nuevo.
- 3. Reinicie el subsistema de impresión (en la sección Subsystem Controls (controles del subsistema) del portal WCM). Esto eliminará las impresoras y las colas configuradas de sus ajustes. Usar con precaución - perderá todos los trabajos de impresión actuales y tendrá que reconfigurar todas las instancias de la impresora. Utilícelo sólo si al reiniciar el subsistema (#1 arriba) o al apagar y luego encender el WCM (#2 arriba) no se logra que el WCM funcione normalmente.

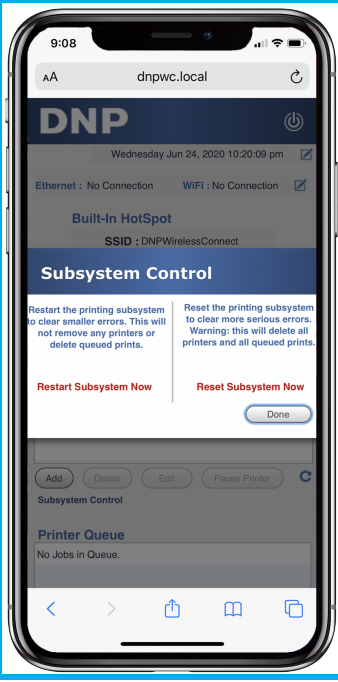

*Reiniciar su WCM WCM User Guide*

# **Contáctenos**

Si tiene preguntas, necesita ayuda con algo, desea realizar un pedido o simplemente necesita hablar con un representante, por favor contacte con nuestra línea de soporte técnico en: 1-855-367-7604

También puede consultar nuestro sitio web para obtener consejos útiles y respuestas a la mayoría de sus preguntas: www.dnpphoto.com

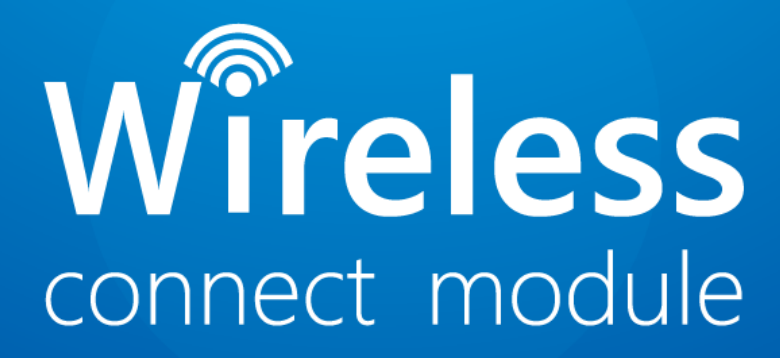

**DNP Imagingcomm America Corporation**